Salzburger Tourismusabgabe

# Kurzanleitung Rechtevergabe Unternehmensserviceportal:

Für bevollmächtigte Wirtschaftsprüfer, Steuerberater und Bilanzbuchhalter.

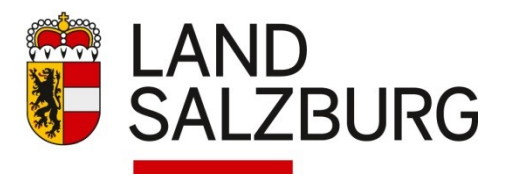

Kontakt: Landesabgabenamt Salzburg E-Mail: [landesabgabenamt@salzburg.gv.at](mailto:landesabgabenamt@salzburg.gv.at) Homepage: www.salzburg.gv.at/404 Telefon: +43 662 8042-0 Die Durchwahl des zuständigen Sachbearbeiters entnehmen Sie bitte der zugeschickten Beitragserklärung oder der Homepage.

Die Beitragserklärung gem. Salzburger Tourismusgesetz 2003 ist ab dem Beitragsjahr 2021 zwingend elektronisch einzureichen.

**Die Einreichung durch bevollmächtigte Wirtschaftsprüferinnen und –prüfer, Steuerberaterinnen und –berater oder Bilanzbuchhalterinnen und –buchhalter ist ab dem Beitragsjahr 2021 zwingend über das Unternehmensserviceportal vorzunehmen.**

Voraussetzung ist, dass Ihre Kanzlei einen bestehenden Zugang zum Unternehmensserviceportal hat.

Details dazu unter https://www.usp.gv.at/

#### **1 Rechtevergabe im USP**

Die Vergabe der Rechte erfolgt direkt im USP. Voraussetzung dafür ist, dass man im USP die Rolle "USP Administrator" hat, und das Unternehmen entweder Wirtschaftsprüfer/Steuerberater oder Bilanzbuchhalter ist.

#### **1.1 Vergabe der Rechte:**

In der oberen Leiste die Administration aufrufen:

& Administration

Dort dann Verfahrensrechte verwalten / Zuordnen (steht dieser Menüpunkt nicht zur Verfügung, hat man kein Administrator-Recht)

**III** UNTERNEHMENSSERVICE PORTAL **ADMINISTRATION** 

Meine Daten verwalten Verfahrensrechte verwalten **Zuordnen** Einsehen Entfernen Benutzerkonten verwalten Webservicekonten verwalten Unternehmen registrieren

Dort stehen folgende Rollen für die Vergabe der Berechtigung zur Verfügung:

Bei Bilanzbuchhaltern:

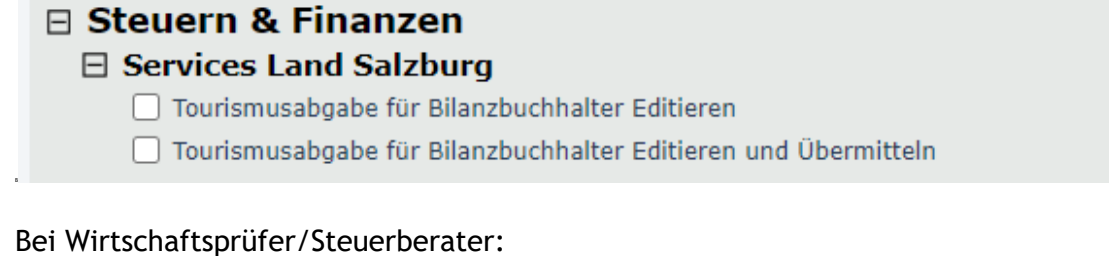

### **□ Steuern & Finanzen**

4

#### **□ Services Land Salzburg**

□ Tourismusabgabe für Wirtschaftstreuhänder Editieren

□ Tourismusabgabe für Wirtschaftstreuhänder Editieren-Übermitteln

Es braucht nur **eine** Rolle zugeordnet werden.

In der Rolle " ... Editieren" kann man zwar Erklärungen erfassen, jedoch nicht abschicken. Die Rolle " ... Editieren und Übermitteln" enthält alle Rechte der anderen Rolle, zusätzlich das Abschicken/übermitteln an das Landesabgabenamt.

## **2 Einstieg Salzburger Tourismusabgabe**

Dieser Menüpunkt steht dann jenen Usern zur Verfügung, die personifiziert sind und ein Recht eingetragen bekommen haben. Wenn die Auswahl noch nicht sichtbar ist, können mit "Alle Services" auch ausgeblendete Services angezeigt werden.

## **Meine Services**

Dies ist eine Auswahl der Services für die Sie berechtigt sind. Sie können Ihre Favoriten jederzeit unter "Alle

Services" konfigurieren.

Alle Services >

#### **Services Land Salzburg**

Elektronische Verfahren des Landes Salzburg (Tourismusabgabe, ...)

## **3 Abgabenerklärung durch Wirtschaftsprüfer/Steuerberater oder Bilanzbuchhalter**

#### **3.1 Vertretung hinzufügen**

Bevor eine Erfassung von Beitragserklärungen möglich ist, müssen die beitragspflichtigen Unternehmen Ihrer Kanzlei zugeordnet werden. Diese stehen dann allen Mitarbeiterinnen und Mitarbeitern Ihrer Kanzlei, die ebenfalls ein Recht in der Salzburger Tourismusabgabe haben, in gleicher Weise zur Verfügung.

**Sie müssen bestätigen, dass für ein bestimmtes beitragspflichtiges Unternehmen in Ihrer Kanzlei eine Vollmacht vorliegt**. Erster Schritt dazu ist die Eingabe der Beitragsnummer (diese ist auf der zugeschickten Erklärung des LAA ersichtlich):

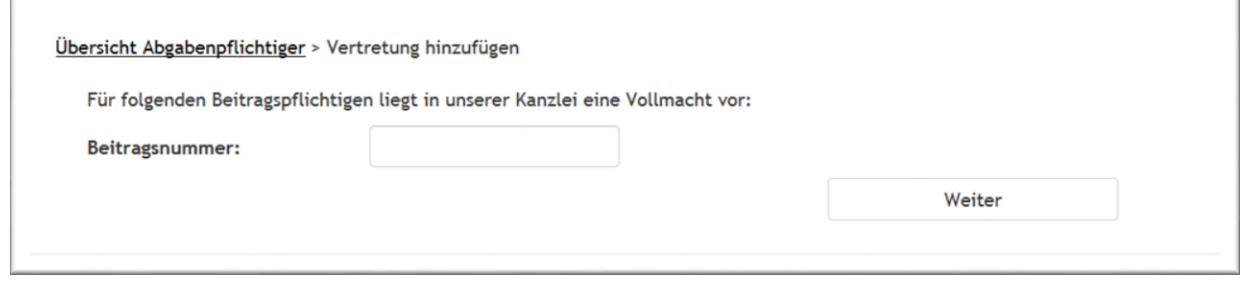

Im zweiten Schritt werden die Daten des Beitragspflichtigen angezeigt und der angemeldete User bestätigt die vorhandene Vollmacht.

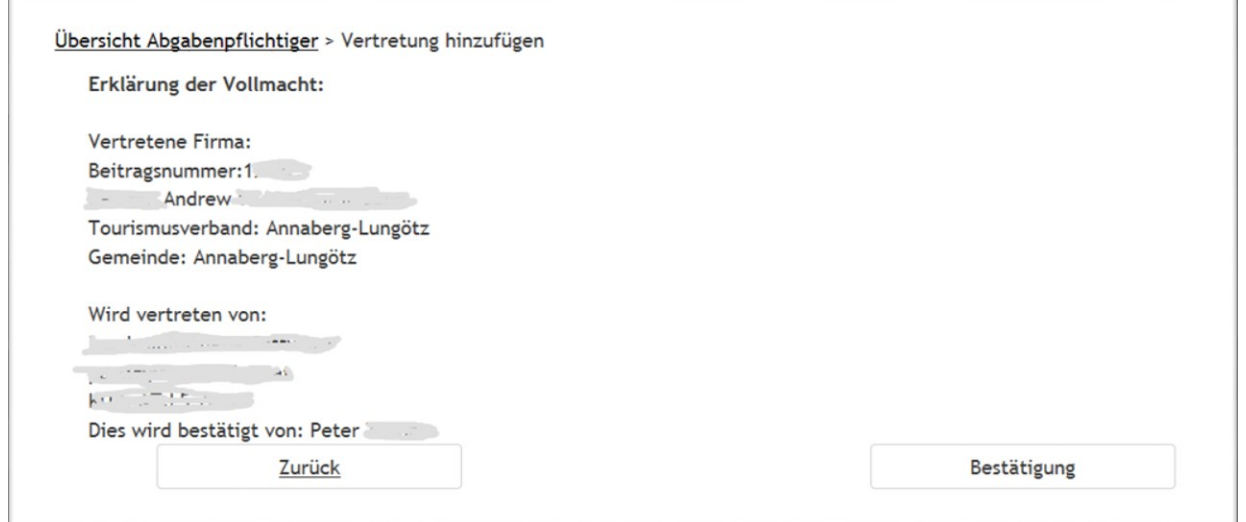

Ist ein Unternehmen in mehreren Tourismusverbänden abgabepflichtig, so ist die Vollmacht für jede Beitragsnummer separat zu erklären.

Diese Erklärung bleibt für die Folgejahre erhalten.

Will man noch weitere Beitragspflichtige hinzufügen, so kann man das in der Übersicht unter dem Link "Weiteren Beitragspflichtigen hinzufügen".

## **3.2 Übersicht Abgabepflichtige**

Ab dem Hinzufügen des ersten Beitragspflichtigen ist immer diese Übersicht die erste angezeigte Seite nach dem Einstieg.

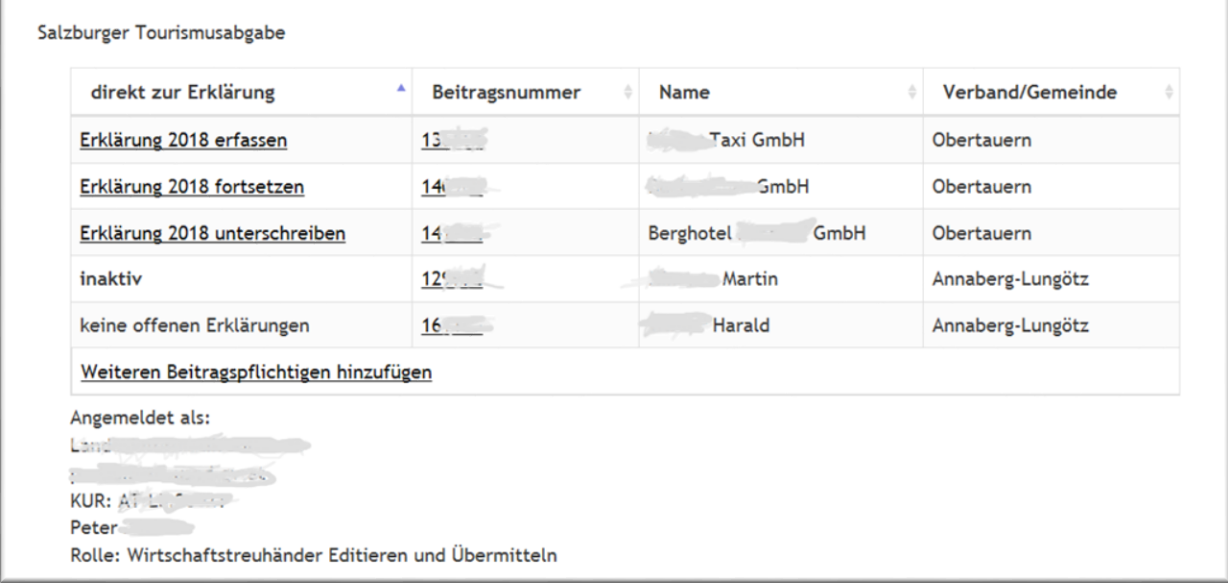

Die Spalten können sortiert werden, indem man auf die Spaltenüberschrift klickt. Ein weiterer Klick sortiert in die andere Richtung.

#### Spalte "direkt zur Erklärung":

Gibt es gerade eine zu bearbeitende Erklärung, so sieht man in dieser Spalte den Status und kann auch gleich direkt zur entsprechenden Erklärung gelangen:

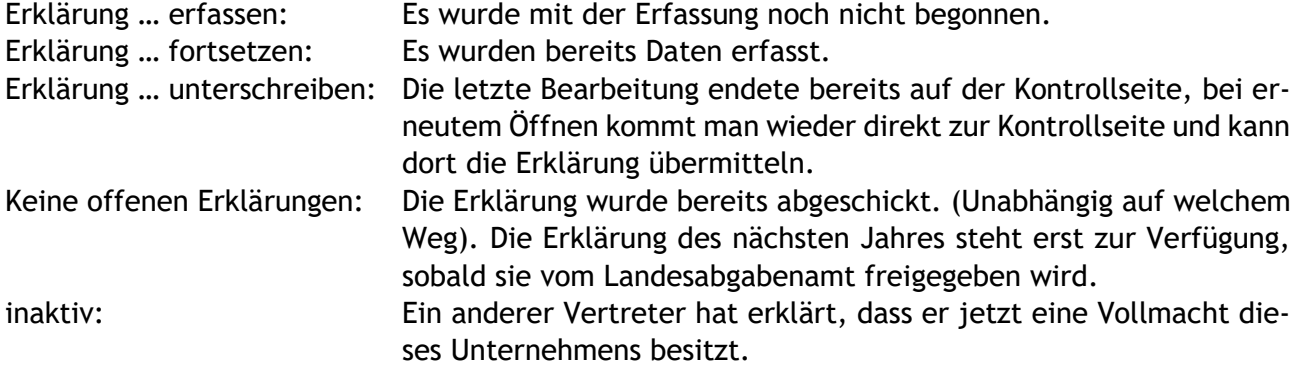

 $\mathbb{E}$ 

## **3.3 Detail Abgabepflichtiger**

In der Übersicht kommen Sie mit einem Klick auf die Beitragsnummer zu den Details dieses Beitragspflichtigen. Hier ist auch eine historische Einsicht der Erklärungen möglich, als auch zB der Widerruf der Vertretung.

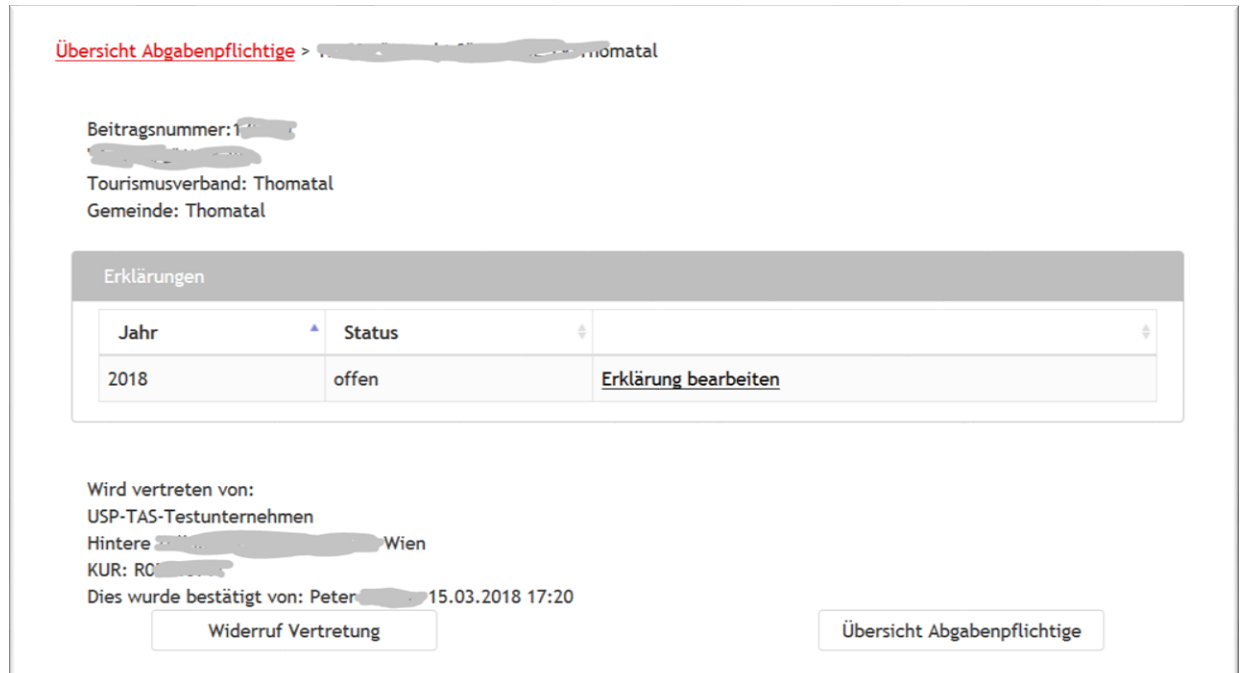

#### **3.4 Erfassungsmasken**

Auf allen Folgeseiten ist links oben der Link "Übersicht Abgabepflichtige" verfügbar, mit dem Sie auf die Startseite zurückkommen.

Die Erklärungen selbst sind gleich auszufüllen wie jene in Papierform, nur sind im elektronischen Formular die Berechnungen automatisch.

Die inhaltlichen Hilfen können auf den Erfassungsmasken immer über das Symbol  $\mathbf{f}$  ein- bzw. ausgeblendet werden.

#### **3.4.1 Aktionsknöpfe am Ende der Erfassungsmasken**

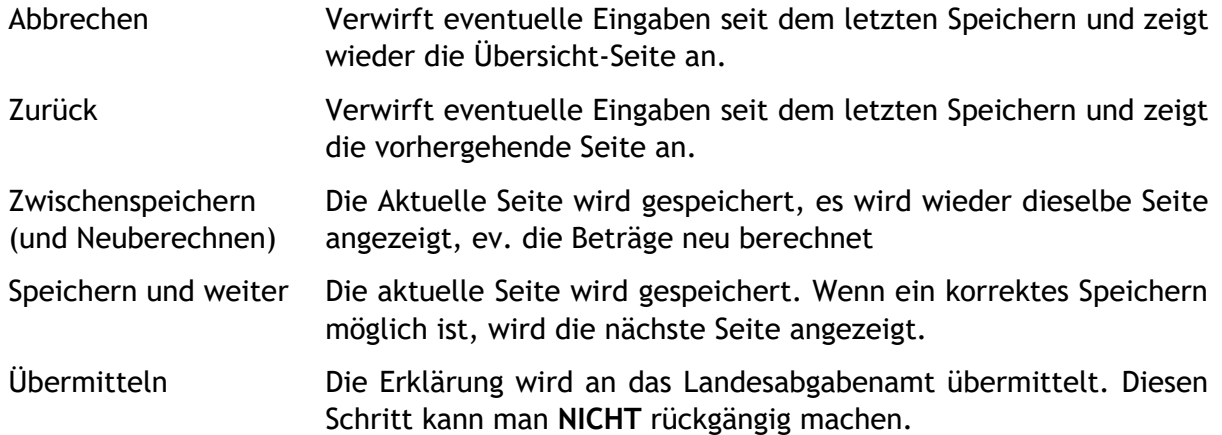